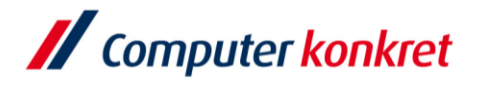

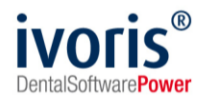

Stand: 08.2021

# **Einstellung Scanner in ivoris®analyze**

- 1. Voraussetzungen
- 2. Einstellung Scanner
- 3. Ablauf Scanvorgang

#### **1. Voraussetzungen**

- ivoris<sup>®</sup>analyze muss installiert sein
- Die Scansoftware mit TWAIN-Treiber muss installiert sein

#### **2. Einstellung Scanner**

■ Der Scanner muss unter dem Menüpunkt "Einstellungen" → "Allgemein" → "Kopplungen" → "Bildquellen" ausgewählt werden. Bestätigen Sie anschließend mit OK.

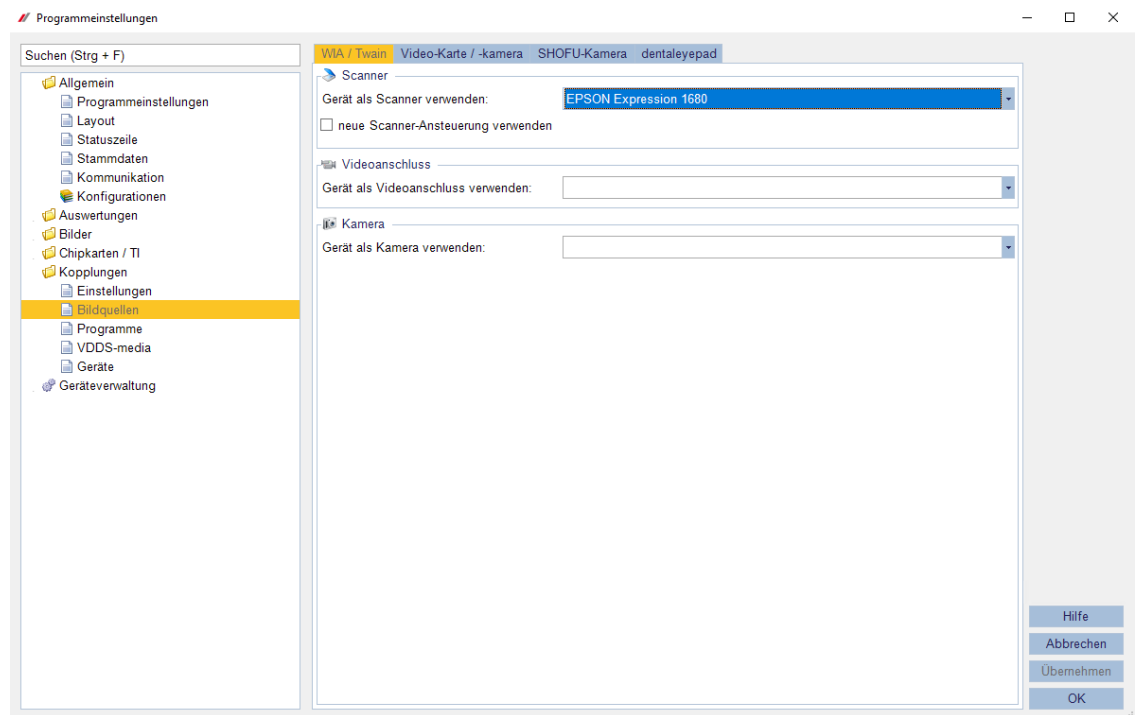

▪ für das Scannen von Röntgenbildern unterstützen wir EPSON Perfection V800 bzw. V850

www ivoris de

Es gelten die allgemeinen Geschäftsbedingungen der Computer konkret AG. Diese sind verfügbar unter www.ivoris.de/agb.

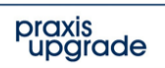

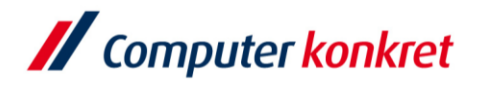

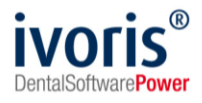

▪ übernehmen Sie folgende Einstellungen im Scanner:

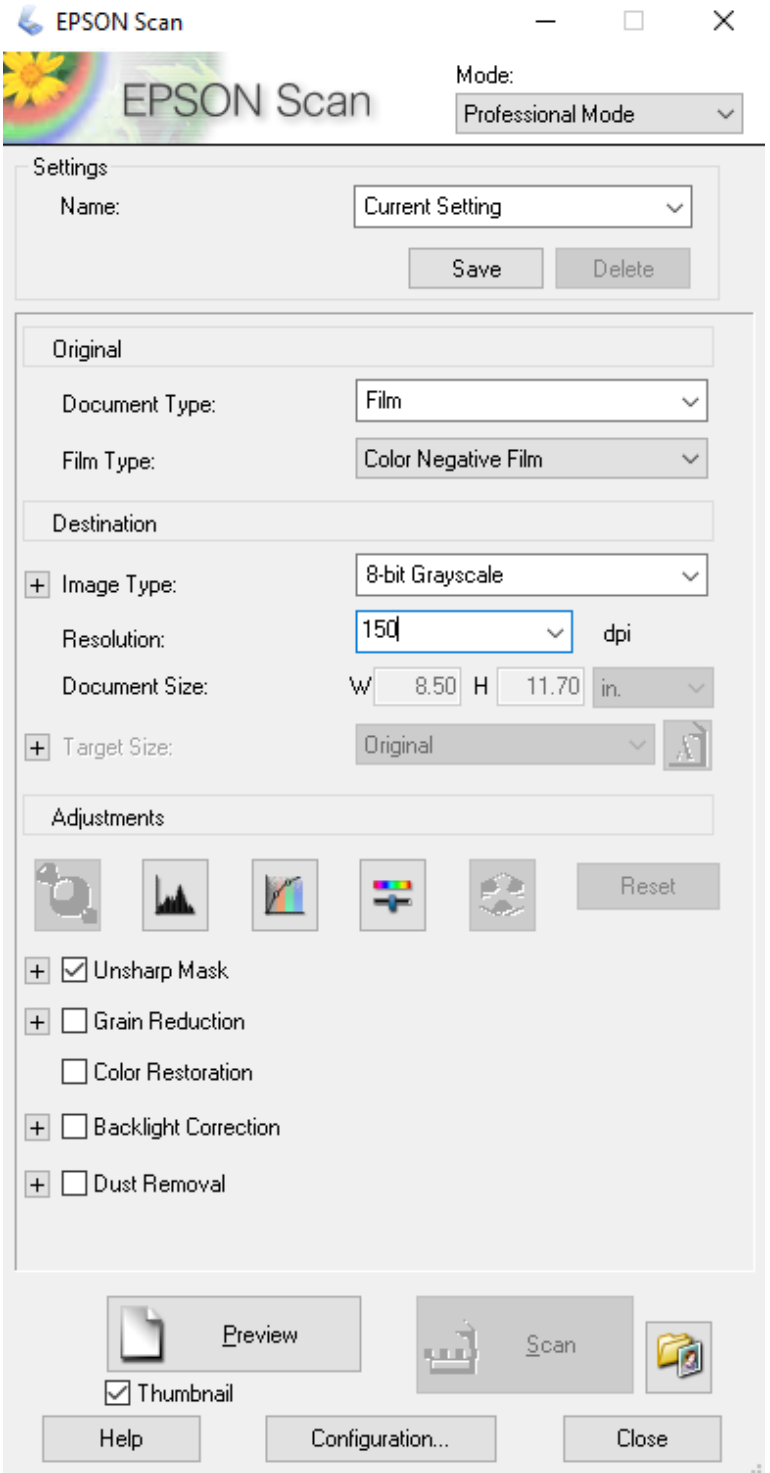

▪ Die Einstellungen 8-bit Graustufen und 150 dpi reichen in der Regel für eine Auswertung in ivoris®analyze aus. Höher eingestellte Qualität verlangsamt den Scanprozess und führt zu verzögerten Reaktionen in ivoris®analyze.

www.ivoris.de

Es gelten die allgemeinen Geschäftsbedingungen der Computer konkret AG. Diese sind verfügbar unter www.ivoris.de/agb.

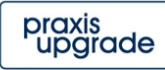

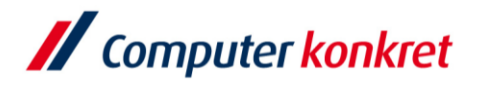

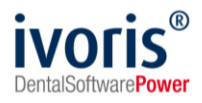

### **3. Ablauf Scanvorgang**

▪ Das Scannen erfolgt im Programmteil "Datenverwaltung" im Reiter "Bildaufnahme" über das Scansymbol.

Dabei wird die Scansoftware gestartet.

Nach dem Scannen wird das Bild automatisch an das Programm übertragen. Im Anschluss müssen noch Datum und Bildart eingetragen werden.

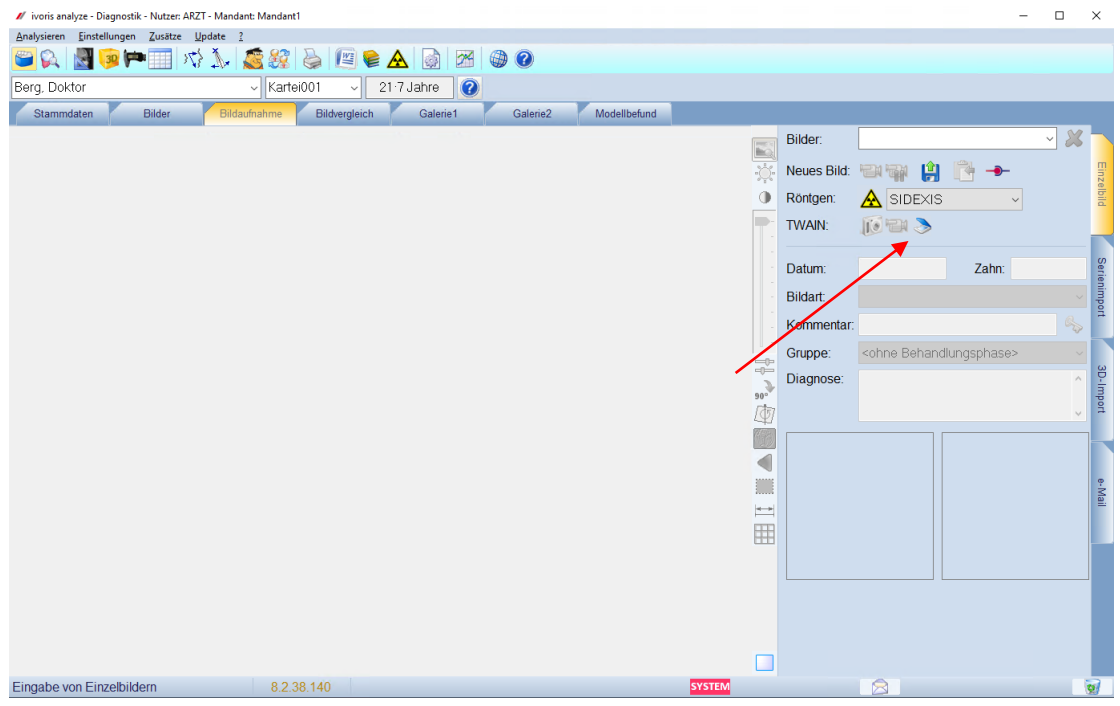

▪ Der Scanner nutzt den oberen Rand der Scanfläche für einen Grauabgleich. Sollte es Probleme mit der Bildqualität der Röntgenbilder geben, einfach das Bild ein wenig nach unten ziehen und in der Scanvorschau die Bildqualität überprüfen.

## Mit freundlichen Grüßen Ihr Serviceteam der Computer konkret AG

Es gelten die allgemeinen Geschäftsbedingungen der Computer konkret AG. Diese sind verfügbar unter www.ivoris.de/agb.

www ivoris de

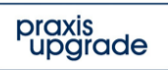